1

# **Gmail アプリ(iOS)利用マニュアル**

### **概要**

このマニュアルは、Gmail を iOS のスマホ、タブレットで利用するにあたって必要となる手順について説 明します。

この作業の前に、**メールアドレスとメールで利用するパスワード**をご用意ください。

既に、Microsoft365 を利用し、ワンタイムパスワードを設定している方は、「ワンタイムパスワードの 設定」は不要です。

### 本資料は、以下の構成です。

作業は、「Gmail アプリの設定手順」→「ワンタイムパスワードの設定」→「Gmail アプリの画面」の順番 で実施してください。

1. Gmail [アプリ設定手順](#page-1-0)

スマホ・タブレットから Gmail アプリのインストール・設定の手順について説明します。

2. [ワンタイムパスワードの設定](#page-4-0)

Gmail の認証は、Microsoft365 の Azure AD と連携します。

本システムでは、ワンタイムパスワードで、多要素認証を実現します。多要素認証で利用する ワンタイムパスワードの設定が必要となります。

※既にワンタイムパスワードを設定している方は、本作業は不要です。

3. Gmail [アプリの画面](#page-14-0)

Gmail アプリ起動後の画面について、説明します。

## <span id="page-1-0"></span>**Gmail アプリ設定手順**

1. ホーム画面の App Store から、Gmail を検索し、デベロッパが「Google LLC」となっている Gmail をインストールします。

既に Gmail アプリを使用している場合は、インストールは不要です。

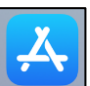

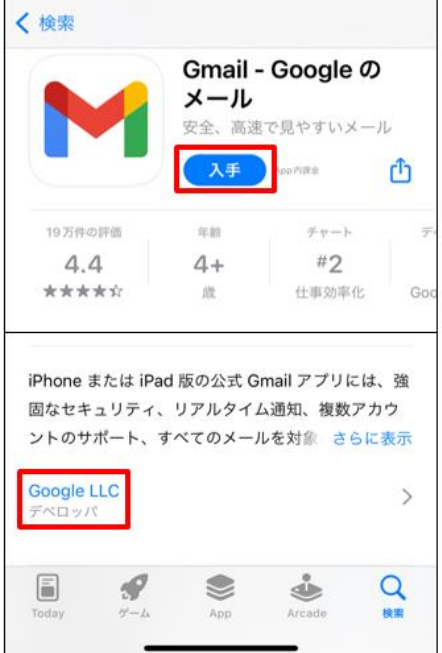

2. Gmail アプリを起動します。

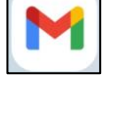

3. 以下表示が表示された場合は、「スキップ」をタップします。 ※「Gmail の新機能」画面が表示された場合は「OK」をタップします。 ※ 表示されない場合は次手順へ進みます。

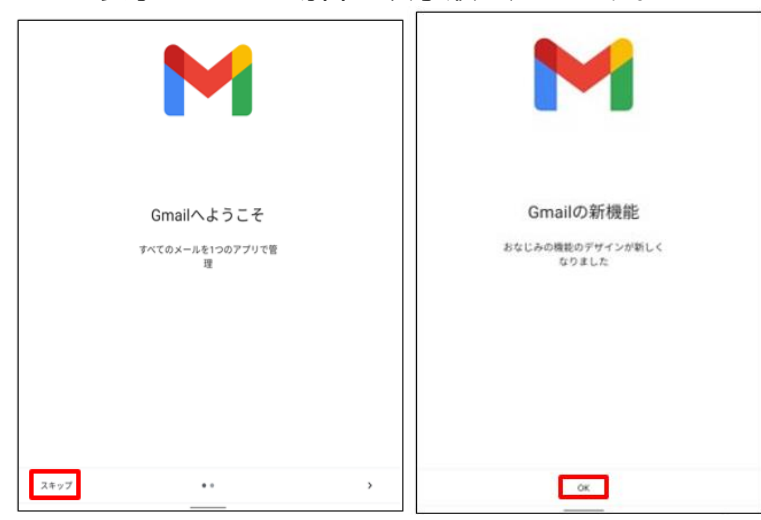

4. 既に Gmail アプリを使用している場合は、アカウント(メールアドレス)の追加画面を表示します。 右上のアカウントアイコンをタップし、表示されるポップアップから「別のアカウントを追加」をタッ プします。

※初めてインストールして設定する場合は次手順へ進みます。

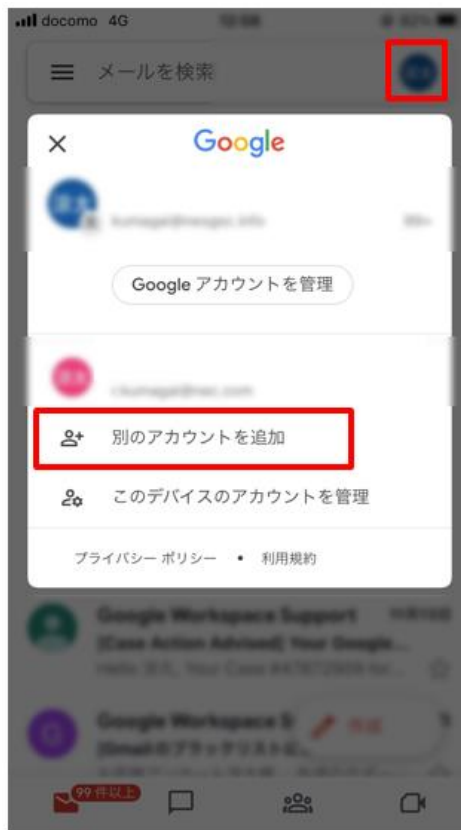

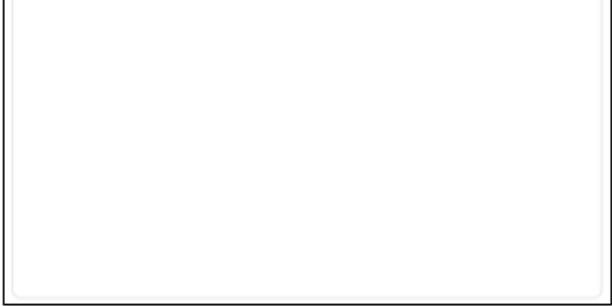

5. 「Google」をタップし、通知画面で「続ける」を選択します。

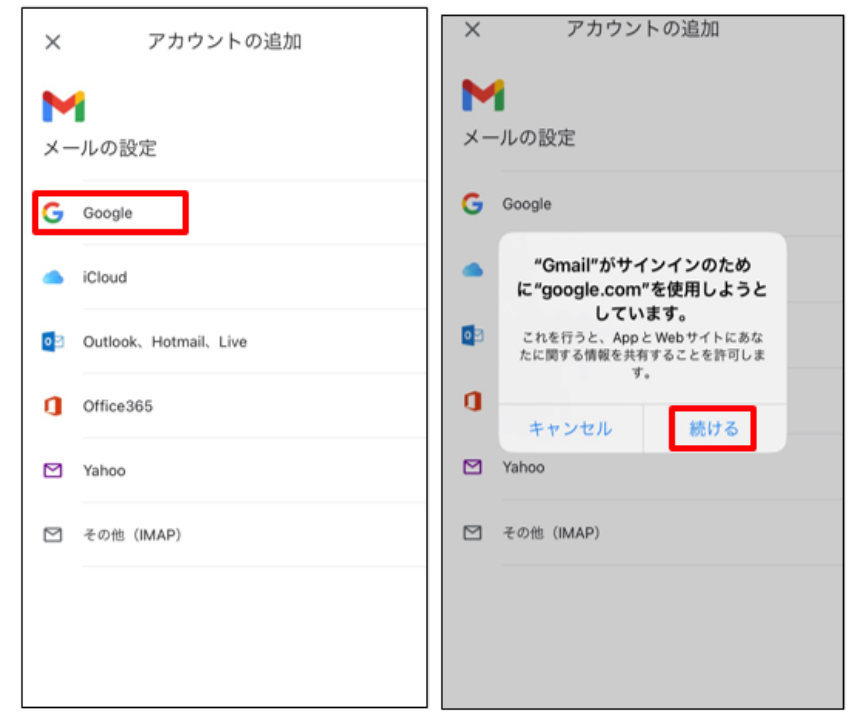

6. 「ログイン」画面で次の値を入力した後、「次へ」をタップします。 「メールアドレスまたは電話番号」:学内メールアドレス(例:\*\*\*\*\*\*@wakayama-med.ac.jp) その後、認証を行ってください。

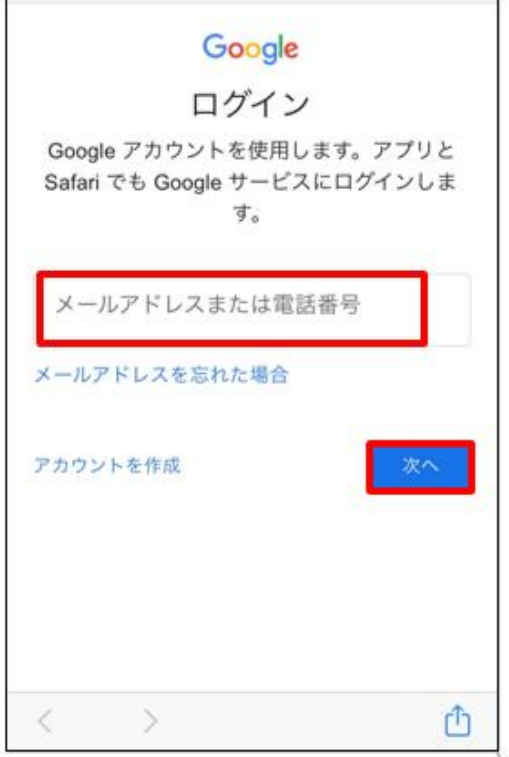

7. 承認をタップします。 ※表示されない場合は次手順へ進みます。

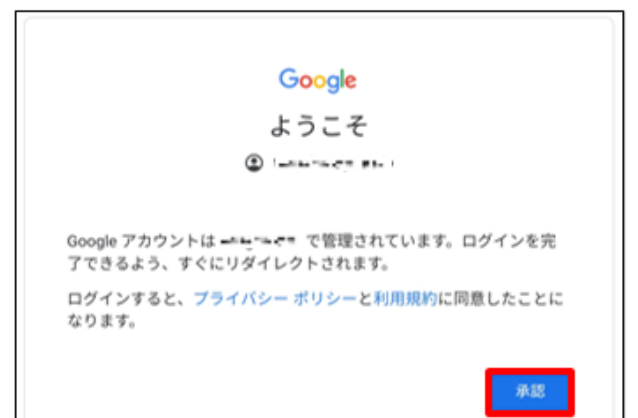

<span id="page-3-0"></span>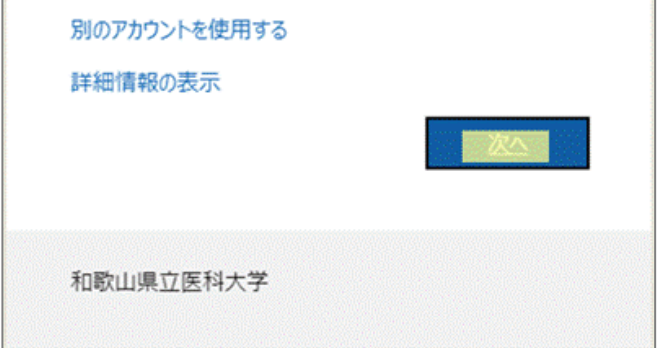

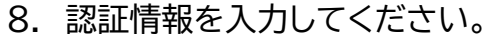

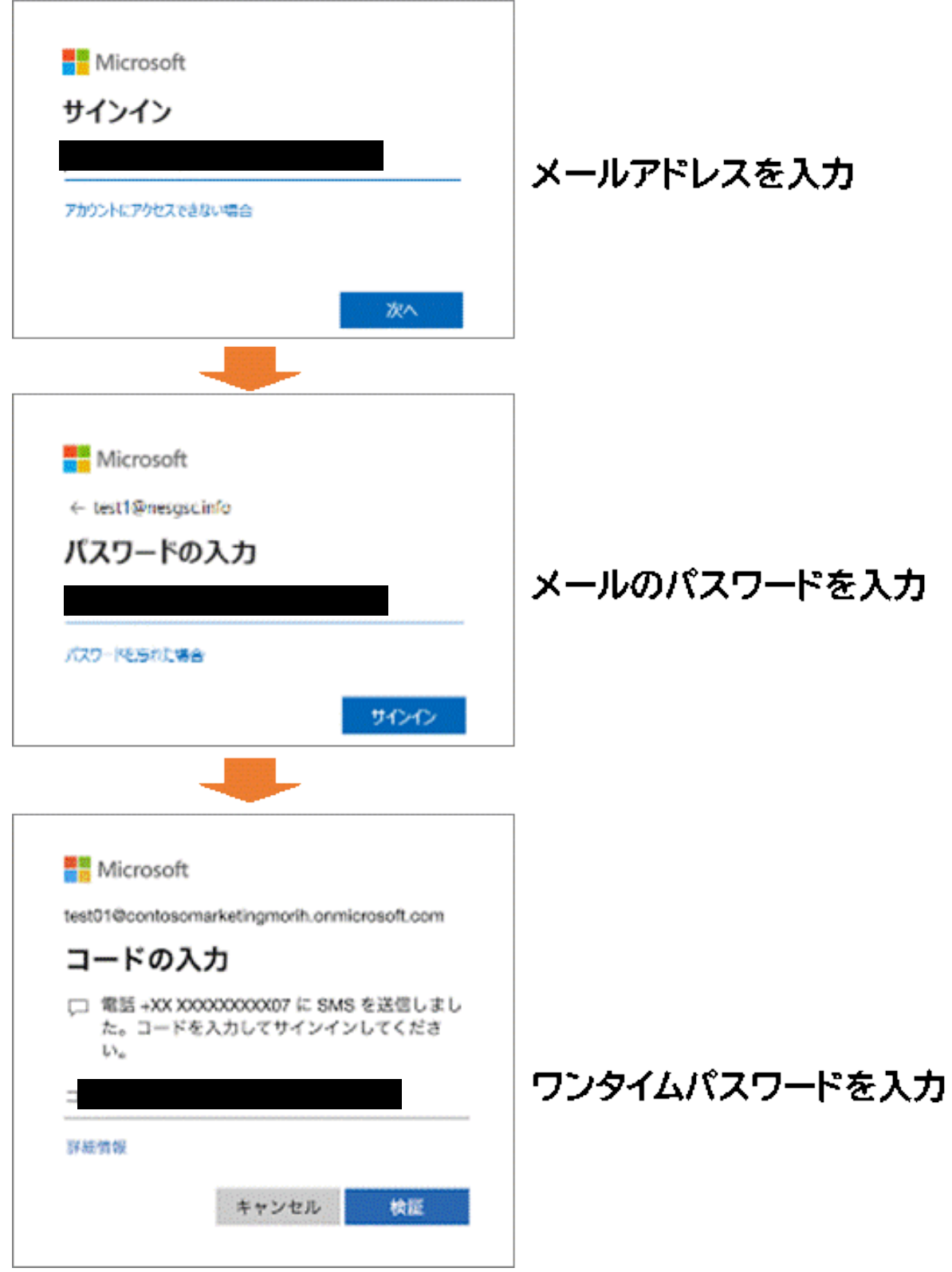

※ワンタイムパスワードを設定済みの方は、ワンタイムパスワードを入力して、「Gmail [アプリ画面」](#page-14-1) に、進んでください。画面は電話、SMS の場合です。設定した方式に応じた画面が表示されます。

9. ワンタイムパスワードを設定していない方は、「コードの入力」画面ではなく、以下の画面が表示され ているので、「次へ」クリックして[、「ワンタイムパスワードの設定」に](#page-3-0)、進んでください。

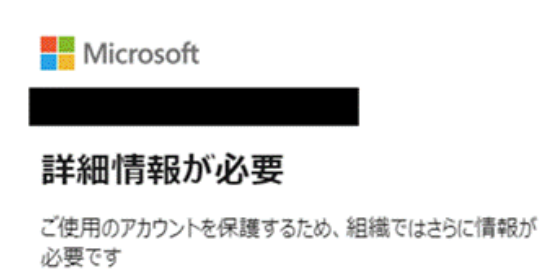

## <span id="page-4-0"></span>**ワンタイムパスワードの設定**

次の方式から1つのワンタイムパスワードの通知方式を、選択してください。

※ワンタイムパスワードを設定済みの方は、ワンタイムパスワードを入力して、「Gmail [アプリ画面」](#page-14-2) に、進んでください。

・アプリ([Microsoft Authenticator](#page-5-0))を利用

スマートフォンに認証用のアプリをインストールして利用します。

[・電話を利用](#page-10-0)

スマートフォンもしくは携帯電話に音声でワンタイムパスワードを通知します。

・SMS [でワンタイムパスワードを通知](#page-12-0)

スマートフォンもしくは携帯電話に SMS でワンタイムパスワードを通知します。

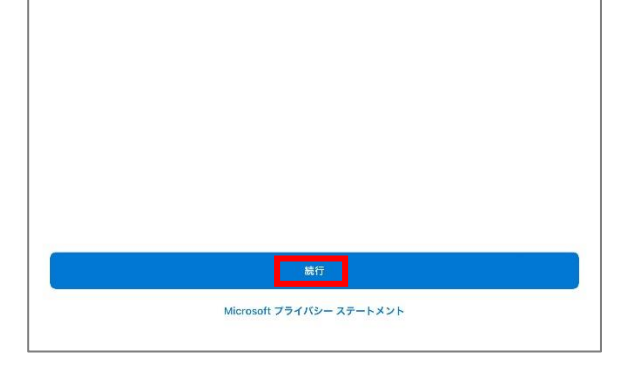

## <span id="page-5-0"></span>**アプリ(Microsoft Authenticator)を利用する手順**

1. **以下の画面が表示されたら、画面はそのままに Microsoft Authenticator アプリの 操作に移ってください。**

2. iOS デバイス上で Microsoft Authenticator アプリをインストール完了後、続けて Microsoft Authenticator アプリを起動します。起動すると診断データの収集の確認メッ セージが表示されますので [承諾する] を選択します。

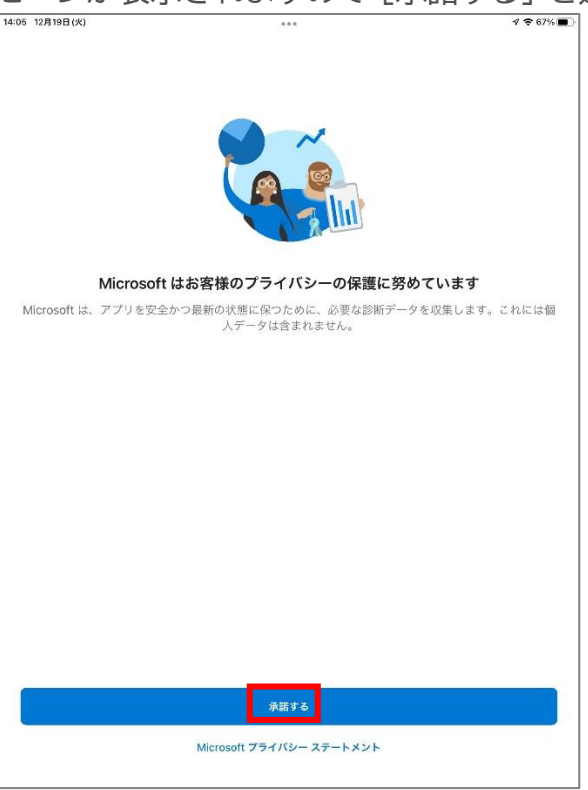

iOS デバイスに Microsoft Authenticator アプリを未インストールの場合はインストール します。

3. [Microsoft Authenticator の品質向上にご協力ください] は任意選択して [続行] を選 択します。<br>[14:05.12月19日(x)

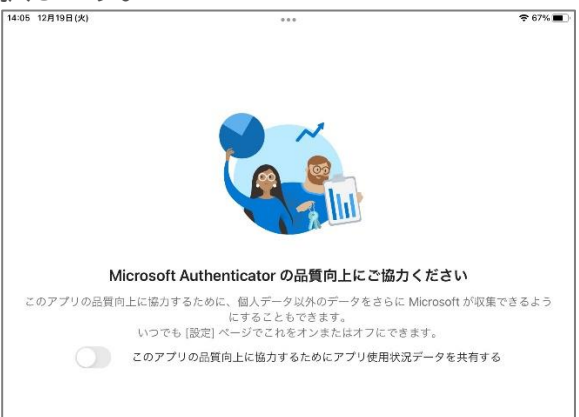

※既に、Microsoft Authenticator をインストール済みの場合は、「[5](#page-6-0)」に進んでください。

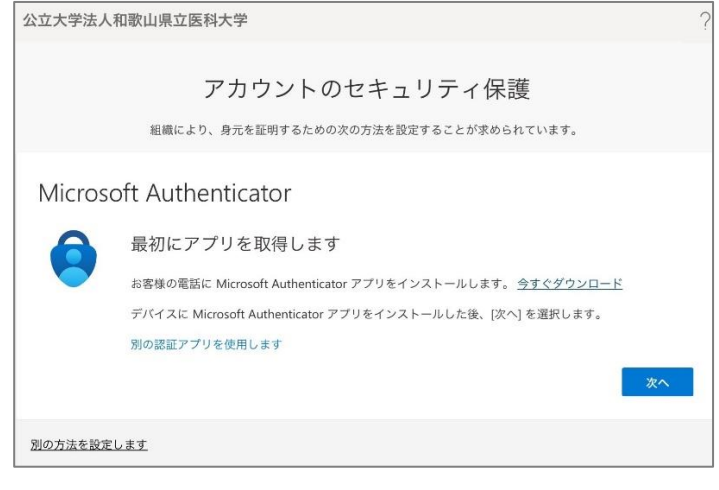

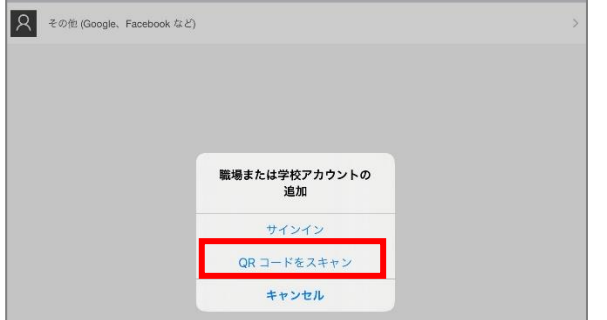

4. [デジタル ライフを保護する] は [スキップ] します。

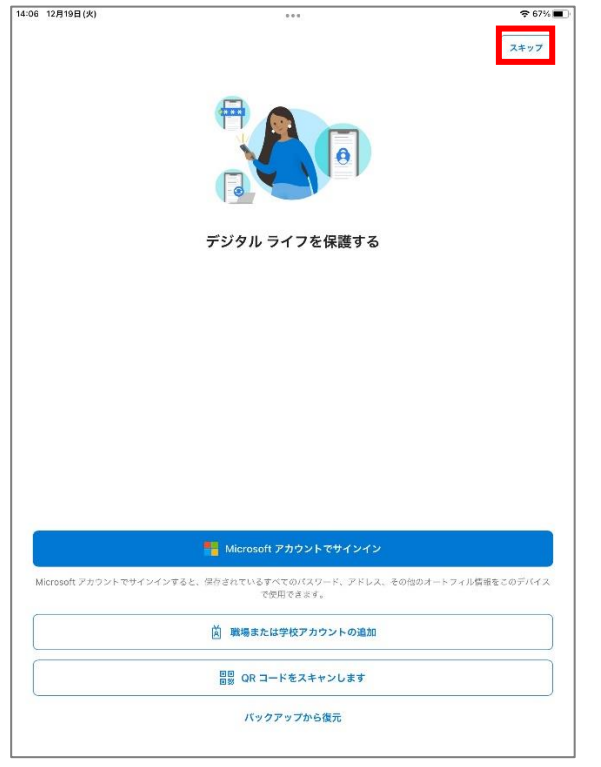

<span id="page-6-0"></span>5. [初めてのアカウントを追加しますか?] で [アカウントの追加] を選択します。 ※既に連携済みの場合は、現在、登録している ID 情報が表示されていますので、右上の「+」 をクリックしてください。

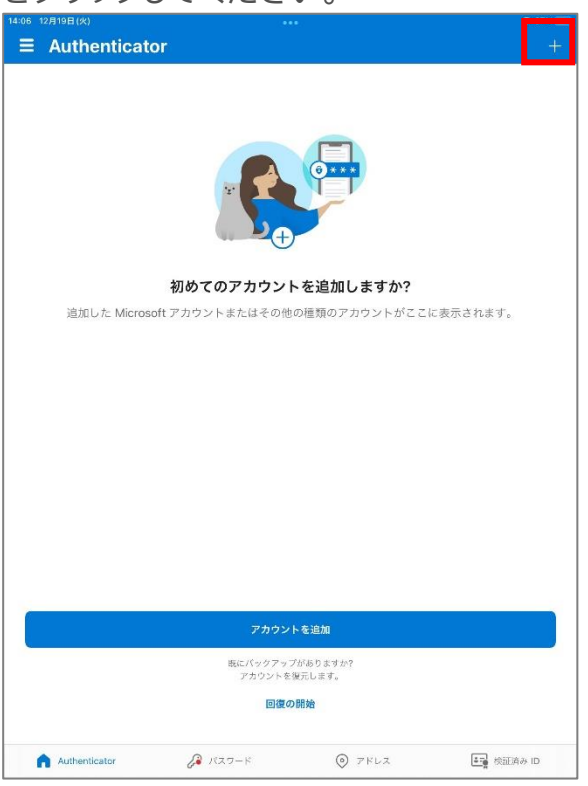

6. [職場または学校アカウント] を選択します。

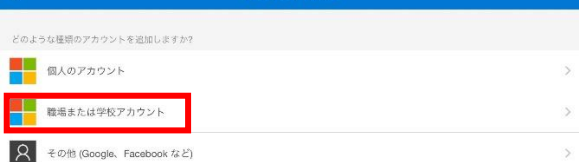

7. [QR コードをスキャン] を選択します。

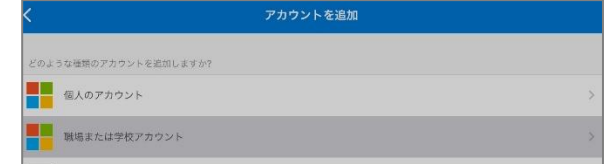

8. ["Authenticator" がカメラへのアクセスを求めています] は [OK] を選択します。

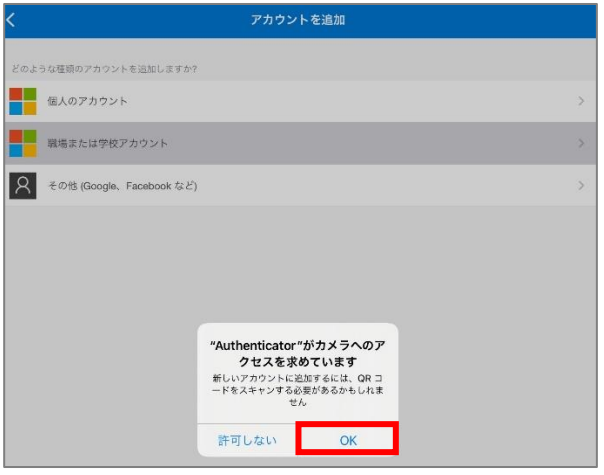

9. カメラでの撮影モードは表示されたら、画面下の「またはコードを手動で入力」を クリックします。

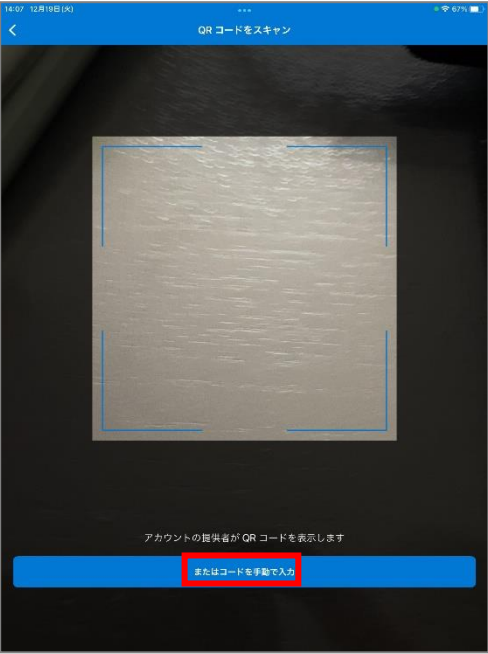

10. [アカウントを追加]の画面が表示されます。コードと URL が求められるため、 Gmail アプリの操作画面に戻ります。

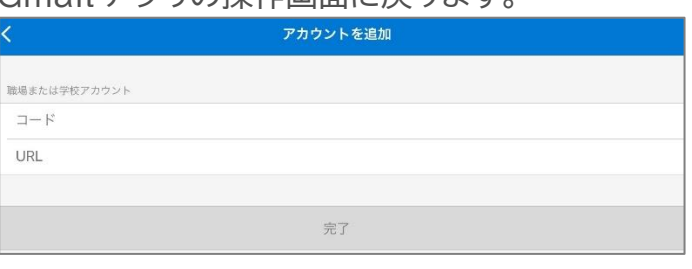

11. **Gmail アプリの操作画面に戻って**[次へ] を選択します。

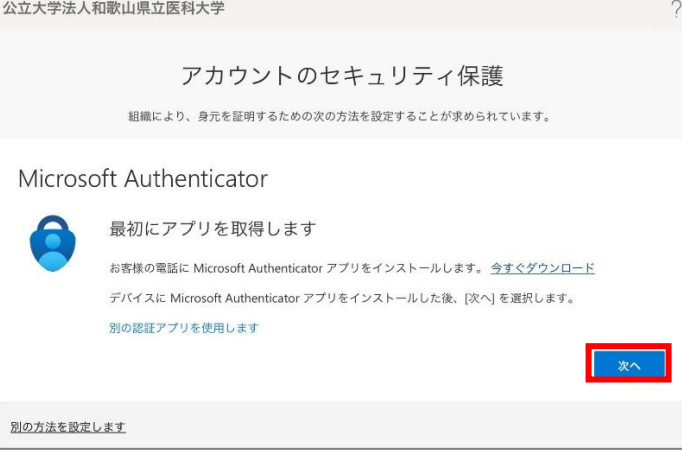

12. [アカウントのセットアップ] の画面で [次へ] を選択します。

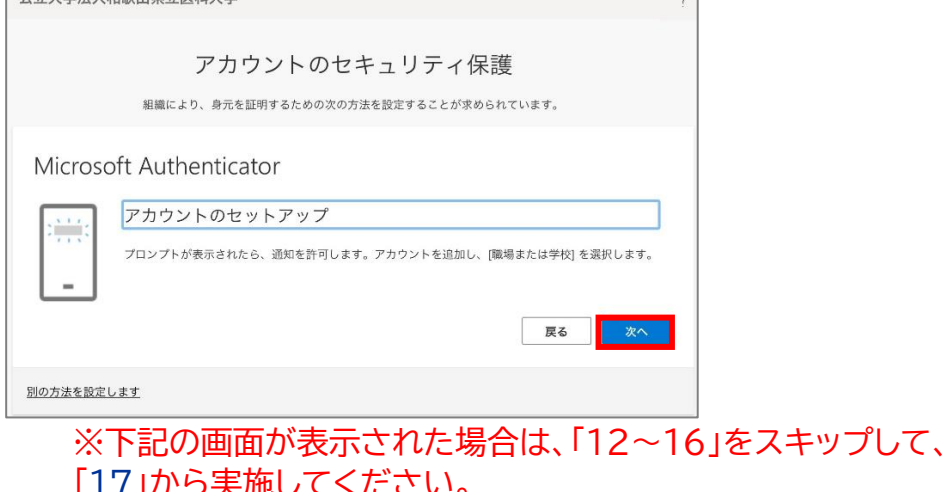

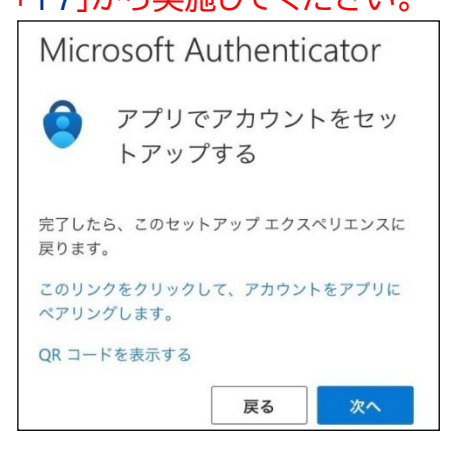

13. [QR コードをスキャンします]画面表示後、QR コード下の[画像をスキャンできませんか?] をクリックして Microsoft Authenticator アプリに入力用のコードと URL が表示されま す。コードと URL 右のコピーボタンで情報を複製して Microsoft Authenticator アプリ の操作に戻ります。

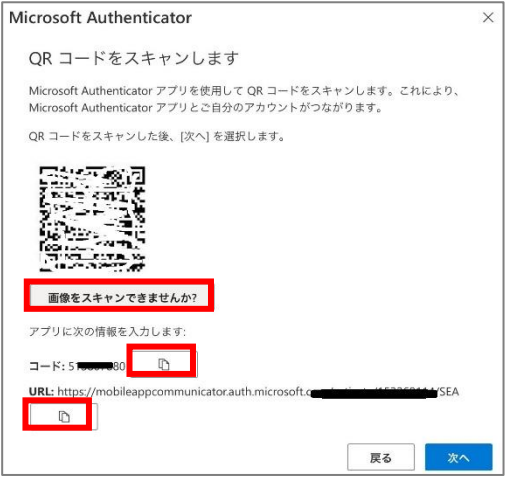

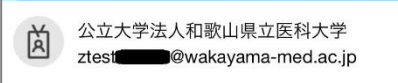

14.Microsoft Authenticator アプリの[アカウントを追加]の画面上のコードと URL 欄に 複製した情報を入力(ペスト)します。

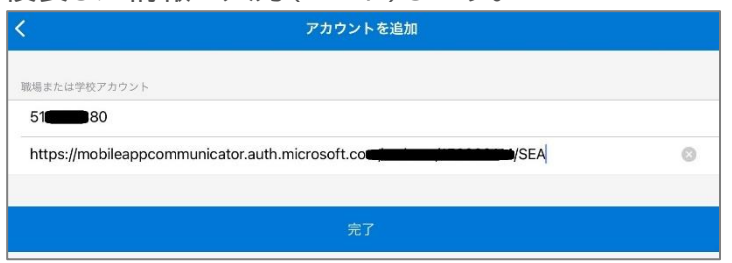

15. 以下のようにアカウントが追加されたら Gmail アプリ の操作画面に戻ります。 ※既に、連携済みの方は、ID が追加されます。

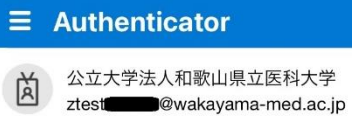

- ※「12~16」までの手順を実施された場合は、以下「17~20」をスキップして、 「[21](#page-9-0)」に進んでください。
- <span id="page-8-0"></span>17. 以下の画面が表示になった場合、[このリンクをクリックして、アカウントをアプリにペアリング します]を選択します。

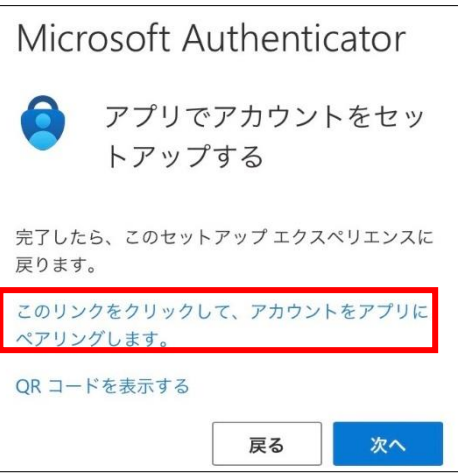

16.**Gmail アプリの操作画面に戻って**[次へ] を選択します。

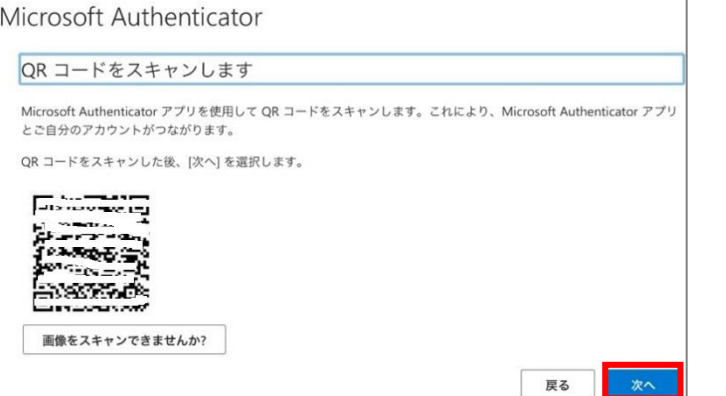

18. ["Authenticator"で開きますか?]で[開く]を選択します。

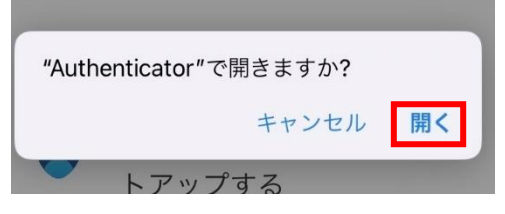

19. 以下のようにアカウントが追加されたら Gmail アプリ の操作画面に戻ります。 ※既に、連携済みの方は、ID が追加されます。

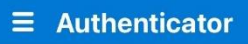

20.**Gmail アプリの操作画面に戻って**[次へ] を選択します。

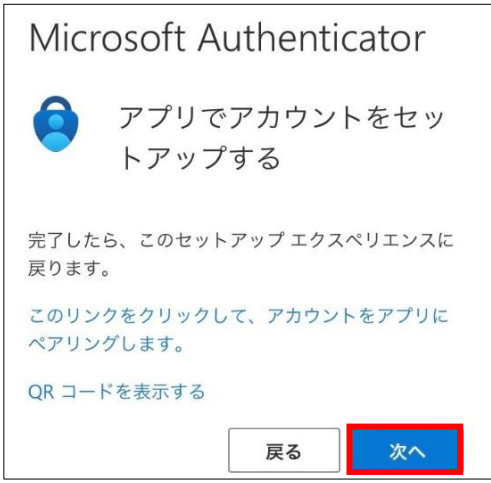

<span id="page-9-0"></span>21.実際に応答できるかのテストが始まります。Gmail アプリの操作画面 (左) に表示された数字 (認証の都度変わります) を Microsoft Authenticator アプリ上(右)で入力し [はい] を 選択します。

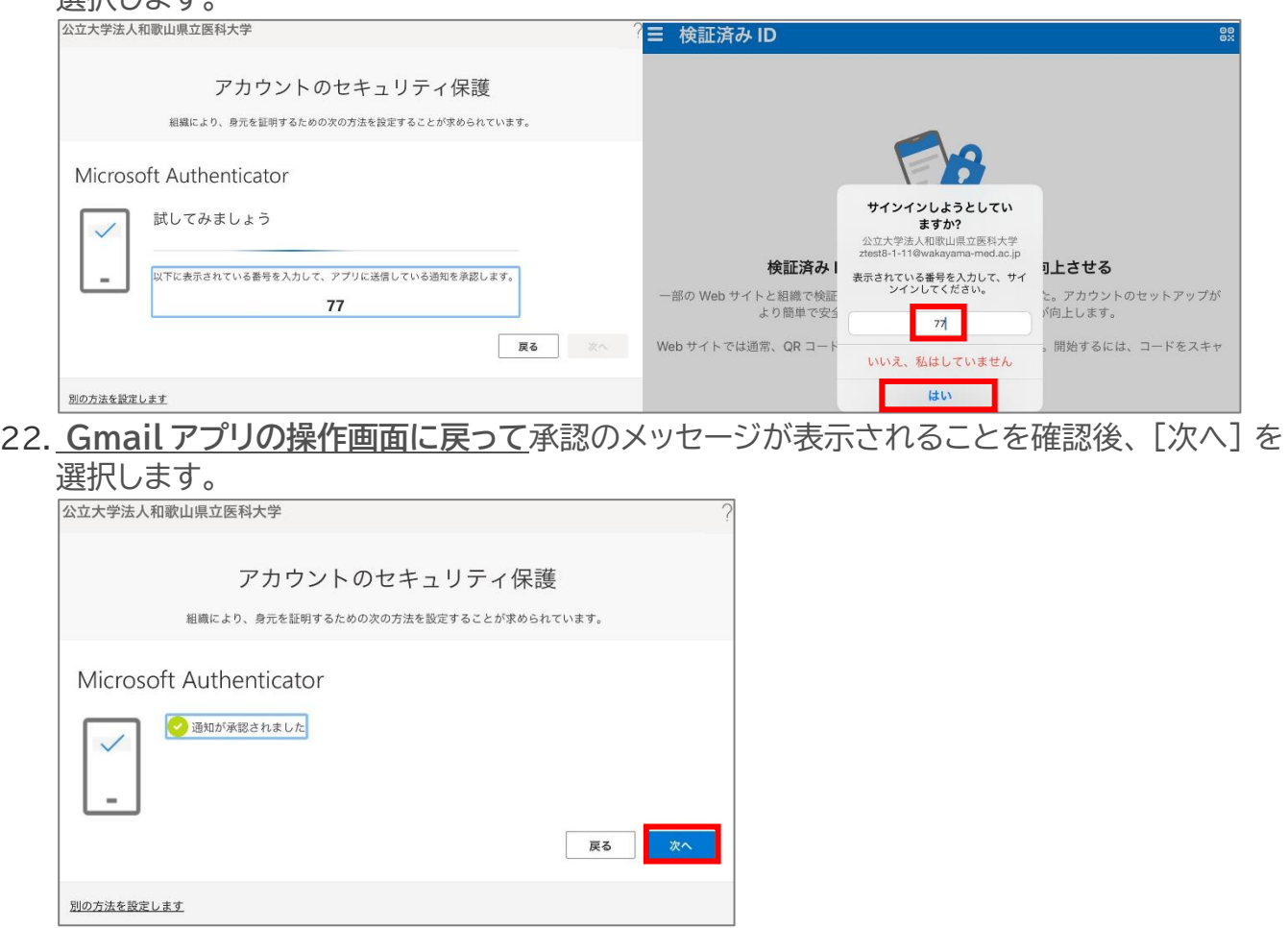

23.iOS デバイス上で Microsoft Authenticator アプリが追加されたことが確認できれば、 「完了」を選択してください。

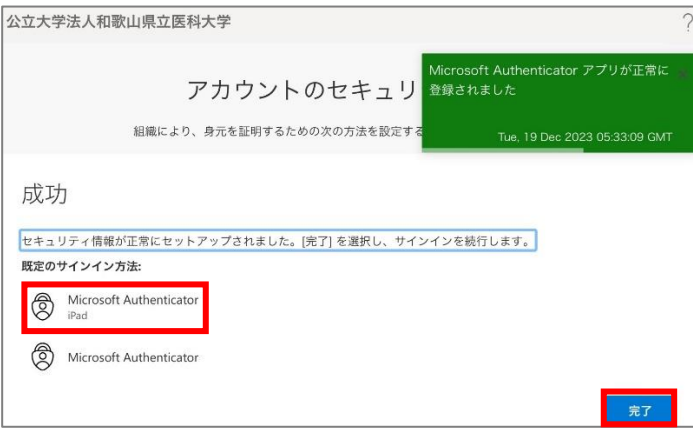

24.以下の画面が表示されますので、内容を確認し「理解しました」を選択します。 ※「Gmail [アプリ画面」に](#page-14-0)進んでください。

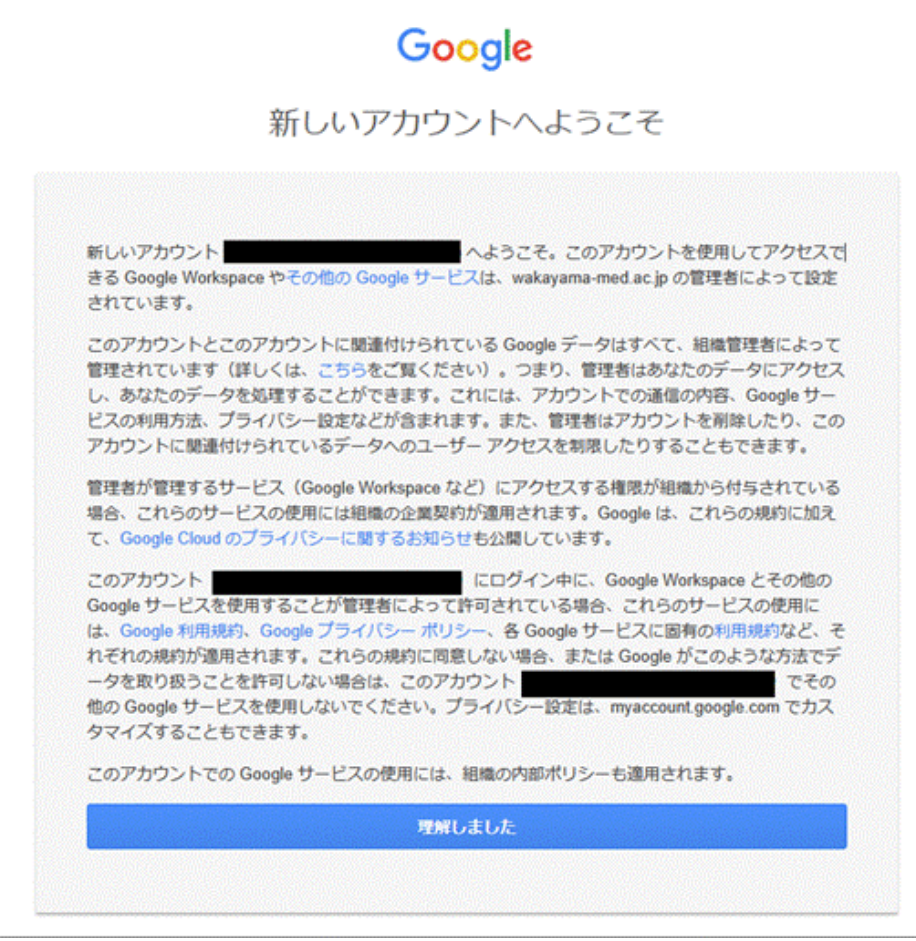

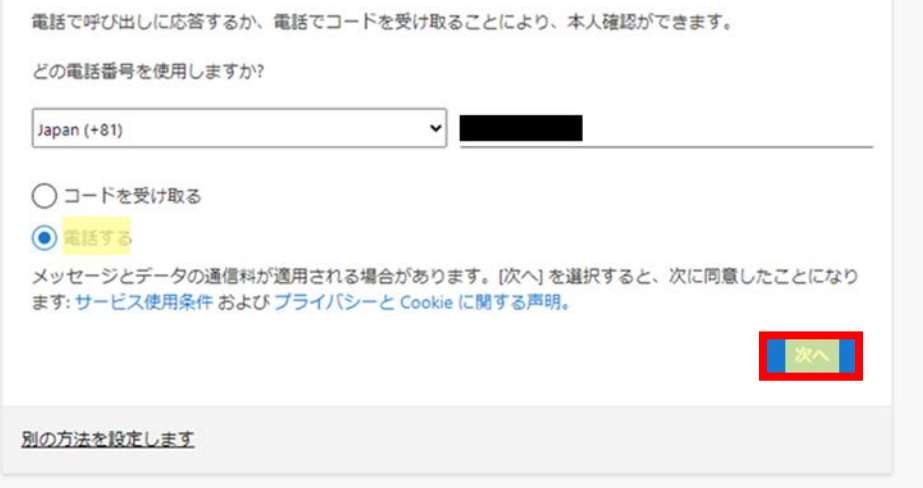

### <span id="page-10-0"></span>**電話を利用する手順**

**1.** 次の画面で Microsoft Authenticator アプリのインストールが促されますが、画面下部の [別の方法を設定します] を選択します。

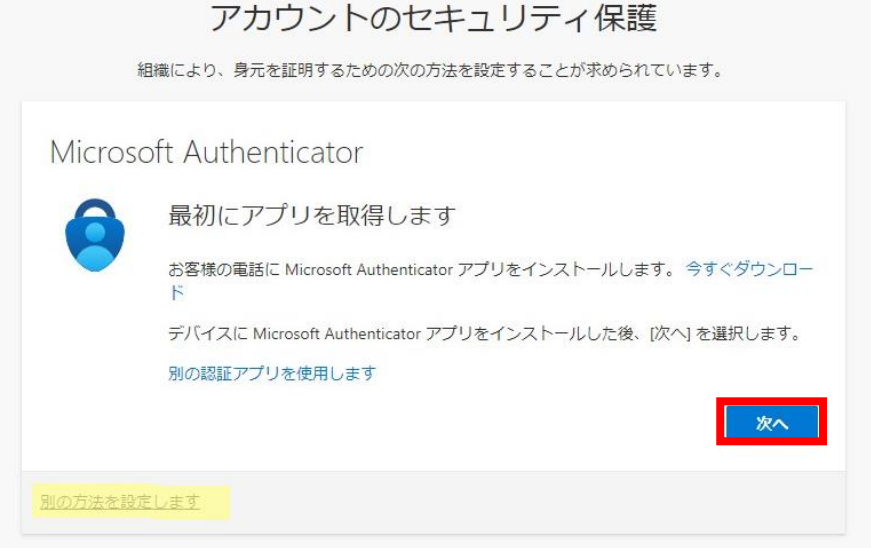

**2.** どの方法を使用しますか?は、[電話]を選択します。

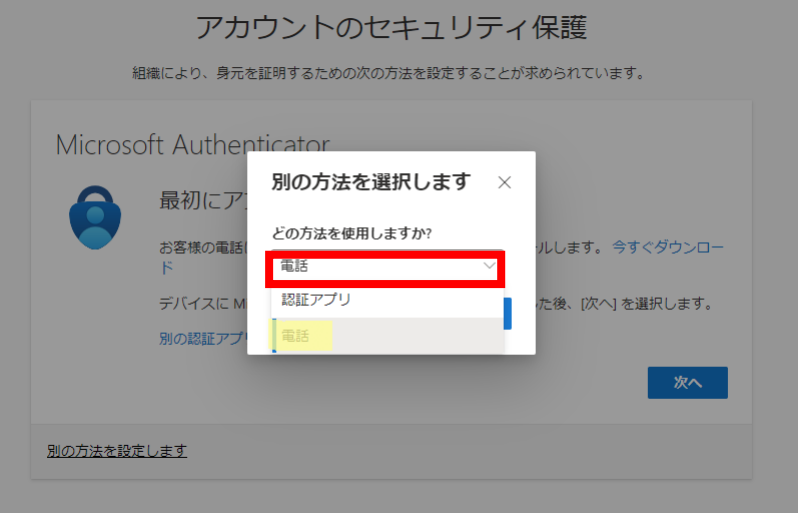

**3.** [追加] を選択します。

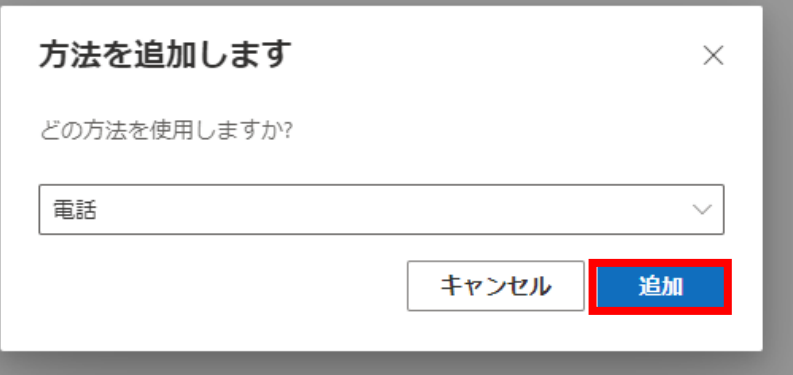

**4.** [Japan(+81)]を選択し、自身の携帯電話などの電話番号を入力します。 [電話する]を選択します。 [次へ]を選択します。

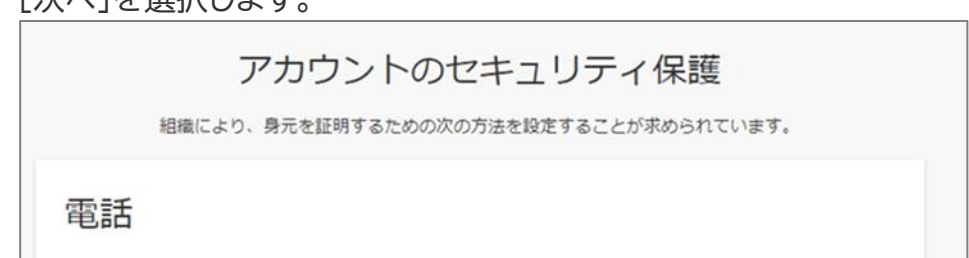

5. 以下の画面が表示された後、携帯電話が着信し、音声ガイダンスで「#」ボタンを押すように指 示されますので、「#」を押します。

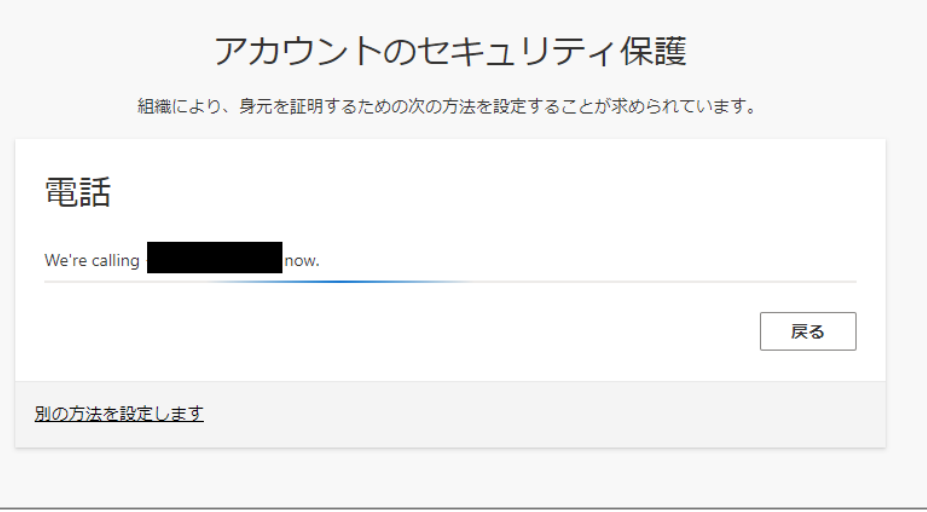

**6.** 電話が登録されたメッセージが表示されますので、[次へ]を選択します。

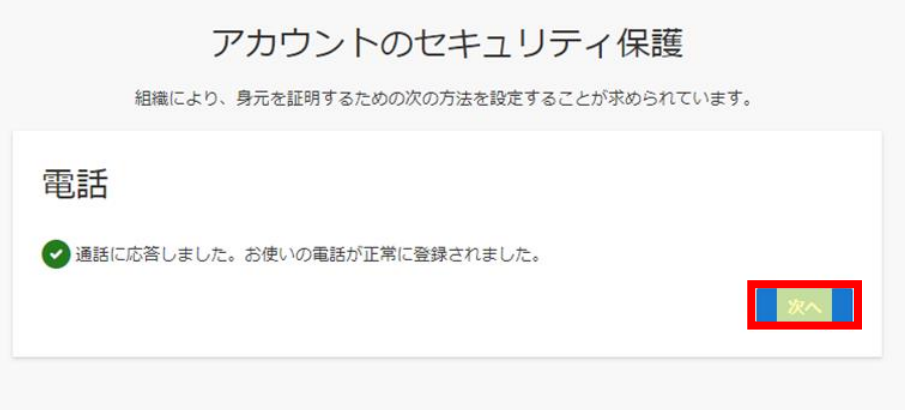

7. セキュリティ情報が正常にセットアップされました、と表示され、サインイン方法に電話が追加 されたことが確認できれば「完了」を選択してください。

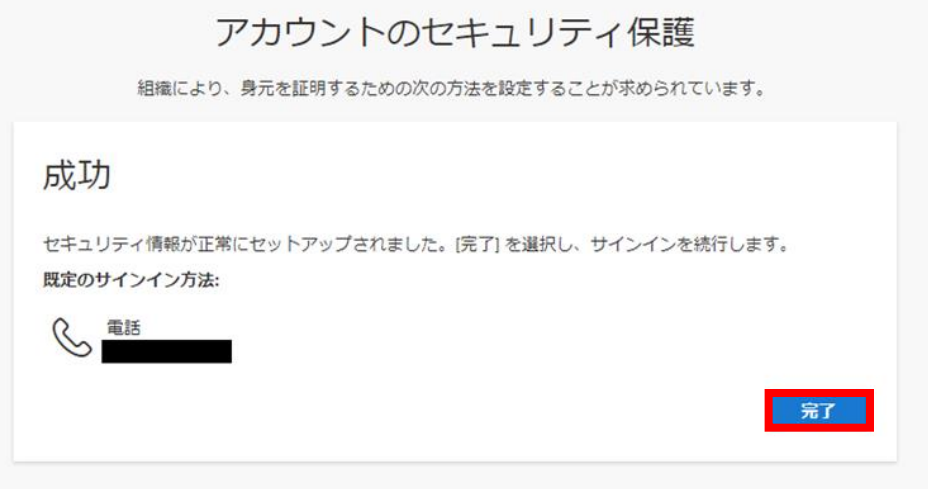

8. 以下の画面が表示されますので、内容を確認し「理解しました」を選択します。 ※「Gmail [アプリ画面」に](#page-14-0)進んでください。

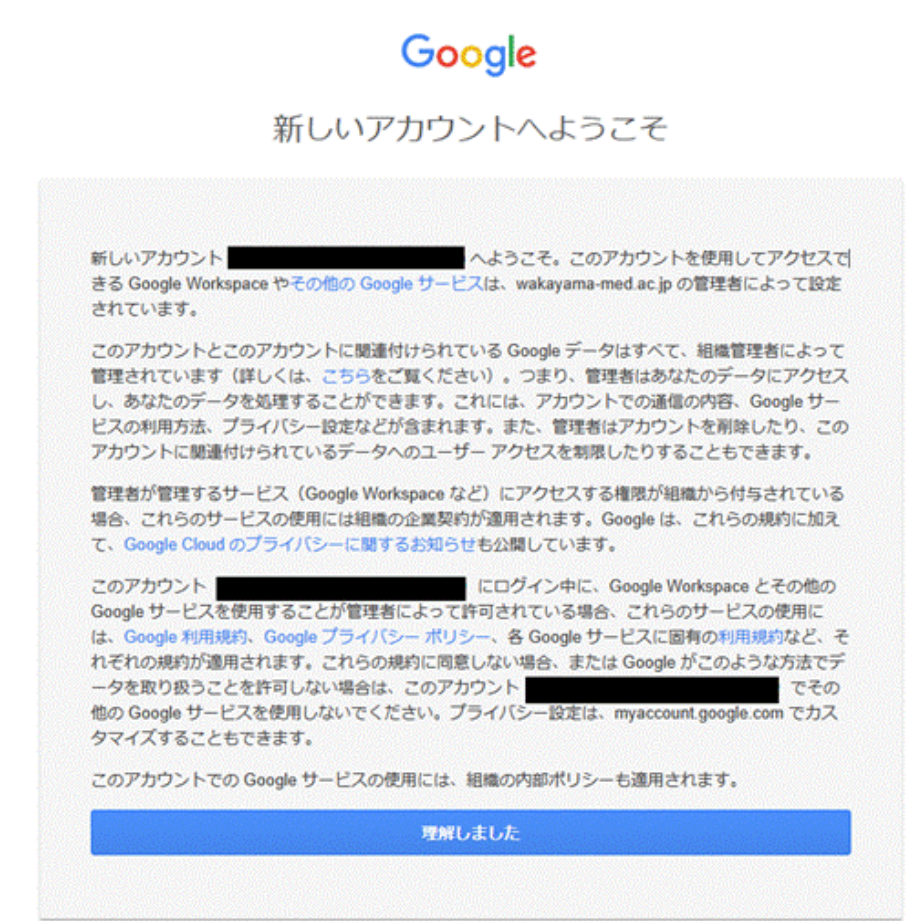

 $\mathcal{D}$ 

#### アカウントのセキュリティ保護

組織により、身元を証明するための次の方法を設定することが求められています。

#### 電話

電話で呼び出しに応答するか、電話でコードを受け取ることにより、本人確認ができます。

どの電話番号を使用しますか?

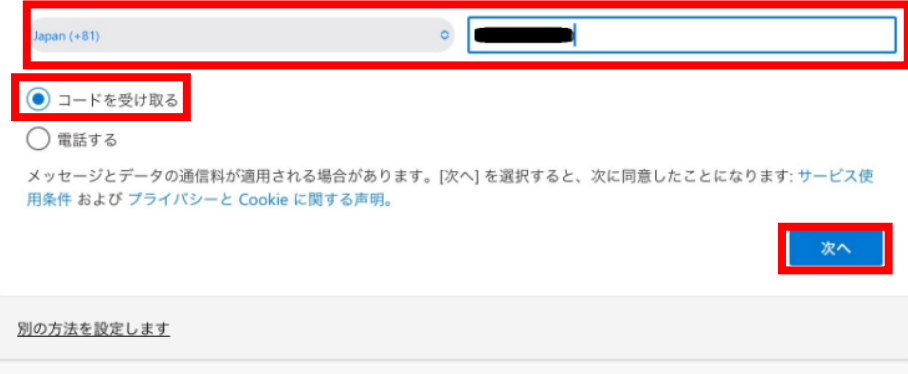

### <span id="page-12-0"></span>**SMS でワンタイムパスワードを通知する手順**

**1.** 次の画面で Microsoft Authenticator アプリのインストールが促されますが、画面下部の [別の方法を設定します] を選択します。

公立大学法人和歌山県立医科大学

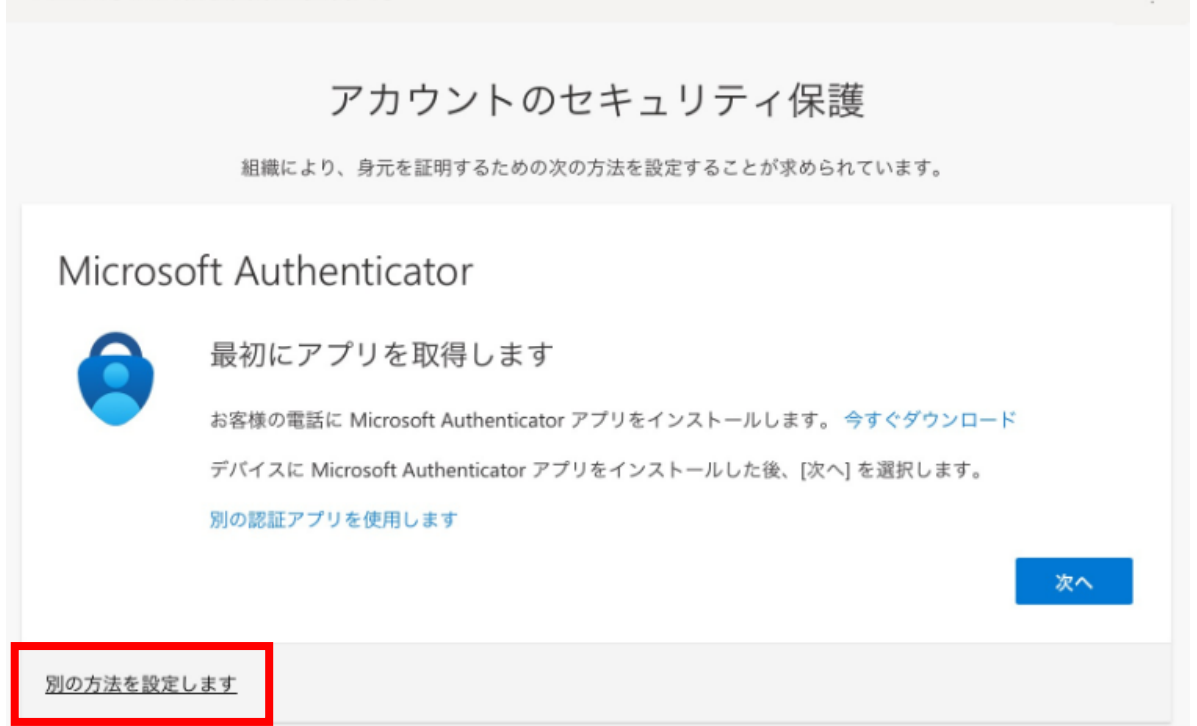

#### **2.** どの方法を使用しますか?は、[電話]を選択します。

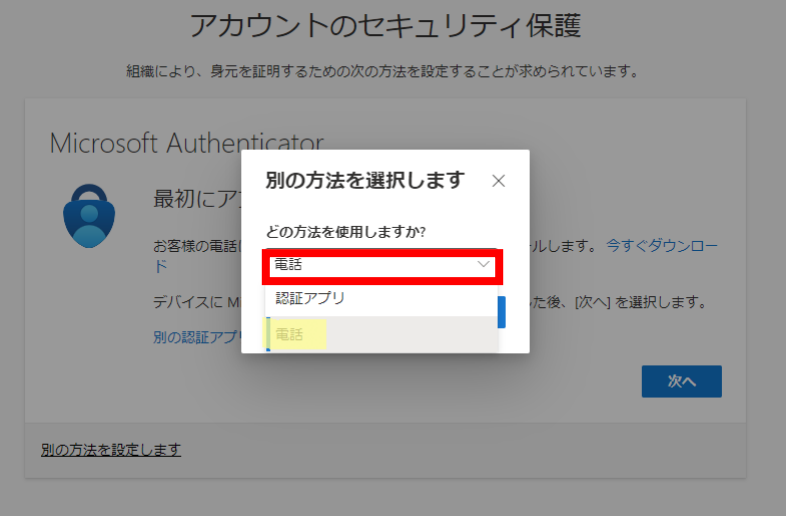

**3.** [追加] を選択します。

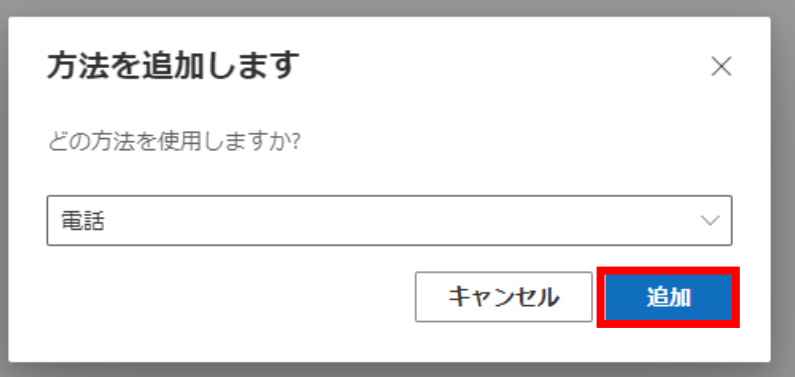

**4.** [Japan(+81)]を選択し、自身の携帯電話などの電話番号を入力します。 [コードを受け取る]を選択します。 [次へ]を選択します。

このアカウントとこのアカウントに関連付けられている Google データはすべて、組織管理者によって 管理されています(詳しくは、こちらをご覧ください)。つまり、管理者はあなたのデータにアクセス し、あなたのデータを処理することができます。これには、アカウントでの通信の内容、Google サー ビスの利用方法、プライバシー設定などが含まれます。また、管理者はアカウントを削除したり、この アカウントに関連付けられているデータへのユーザーアクセスを制限したりすることもできます。

管理者が管理するサービス (Google Workspace など) にアクセスする権限が組織から付与されている 場合、これらのサービスの使用には組織の企業契約が適用されます。Google は、これらの規約に加え て、Google Cloud のプライバシーに関するお知らせも公開しています。

このアカウント<br>Corolett Michael このアカウント<br>Google サービスを使用することが管理者によって許可されている場合、これらのサービスの使用に は、Google 利用規約、Google プライバシー ボリシー、各 Google サービスに固有の利用規約など、そ れぞれの規約が適用されます。これらの規約に同意しない場合、または Google がこのような方法でデ ータを取り扱うことを許可しない場合は、このアカウント<br>他の Google サービスを使用しないでください。プライバシー設定は、myaccount.google.com でカス タマイズすることもできます。

このアカウントでの Google サービスの使用には、組織の内部ポリシーも適用されます。

理解しました

**5.** しばらくしたら、携帯電話に SMS が届きますので、SMS のコードを入力します。 [次へ]を選択します。

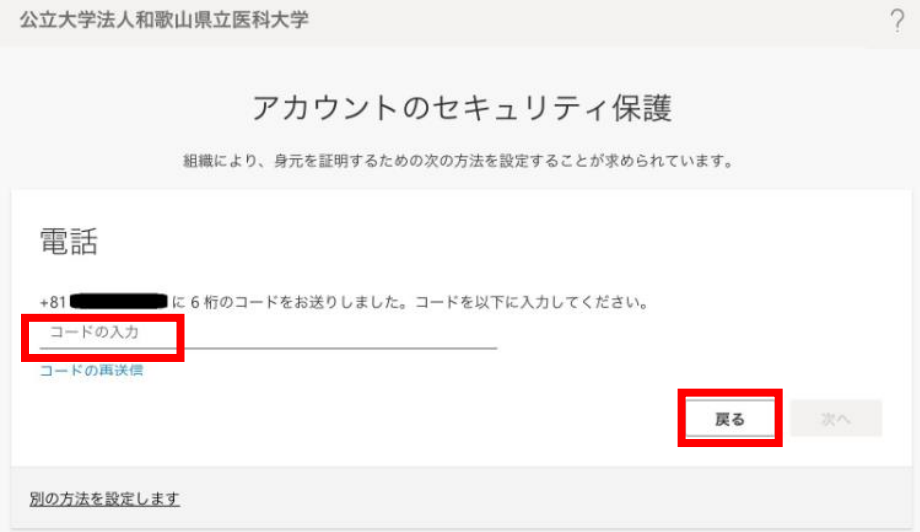

**6.** 電話が登録されたメッセージが表示されますので、[次へ]を選択します。

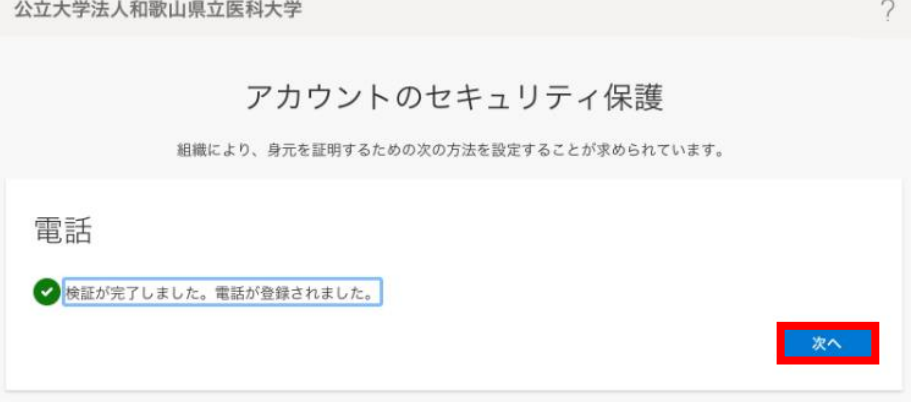

**7.** セキュリティ情報が正常にセットアップされました、と表示され、サインイン方法に電話が追加 されたことが確認できれば「完了」を選択してください。 ※次の画面に進む際に**数分程度**かかる場合があります。

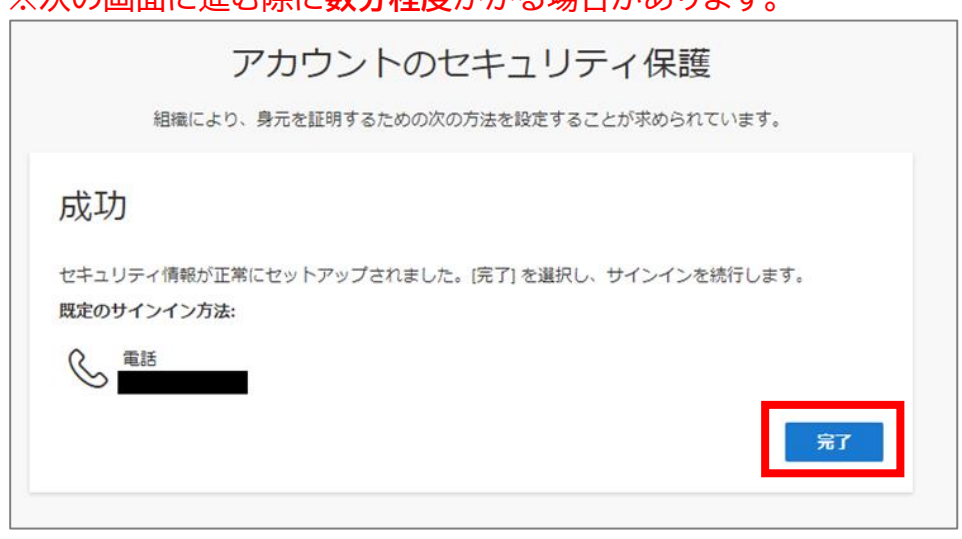

8. 以下の画面が表示されますので、内容を確認し「理解しました」を選択します。 ※「Gmail [アプリ画面」に](#page-14-0)進んでください。

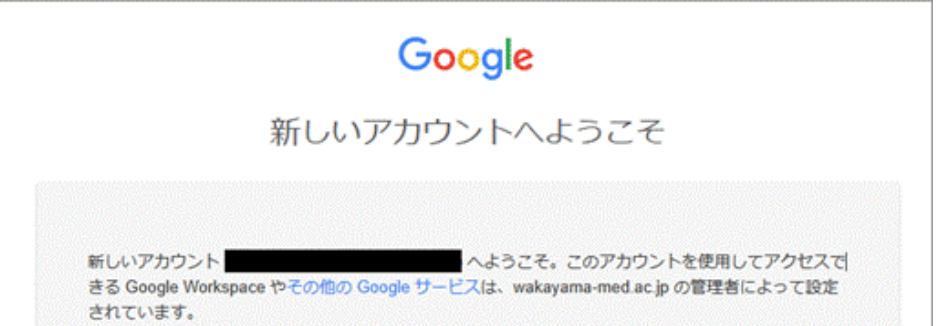

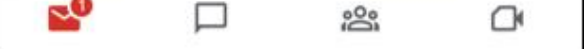

## <span id="page-14-0"></span>**Gmail アプリ画面**

<span id="page-14-2"></span><span id="page-14-1"></span>1. 必要に応じて「デバイスの基本バックアップを使用する」を有効にし、「同意する」をタップします。 ※表示されない場合は次手順へ進みます。

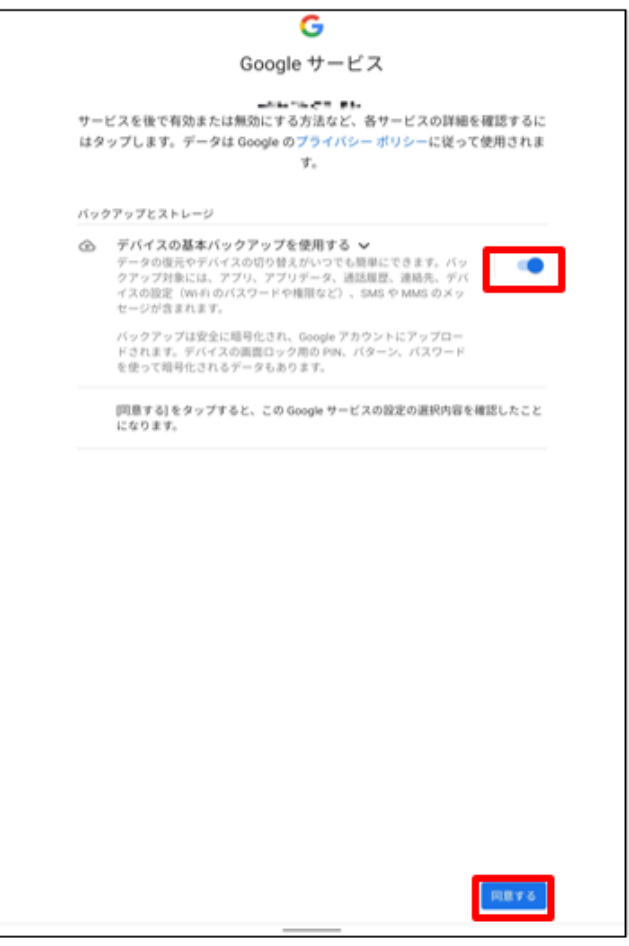

2. 受信トレイが表示されます。

※正しい受信アカウントが表示されていない場合は画面右上でアカウントを切り替えてください。 以上でメールの送受信設定は完了です。

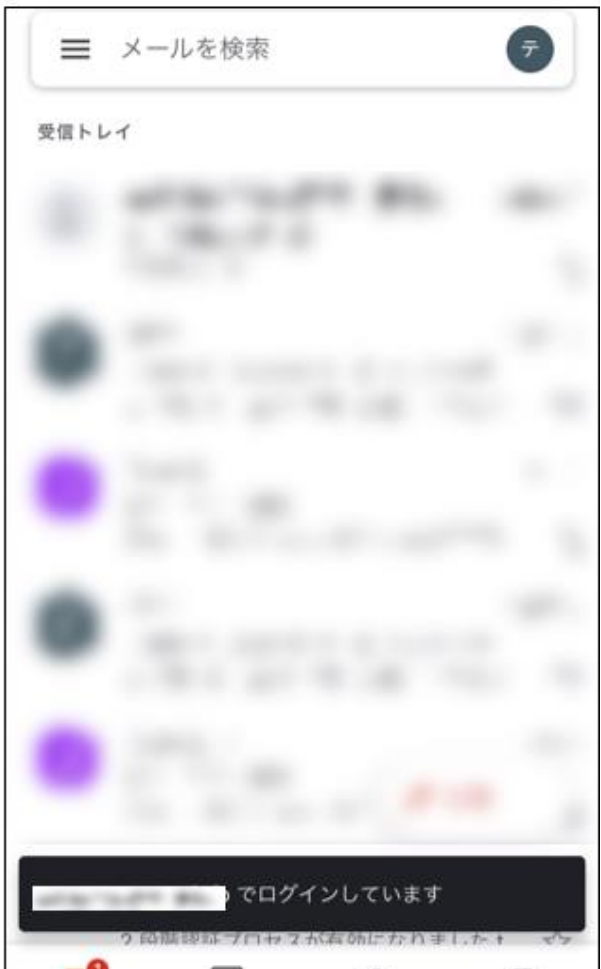

ヘルプ Gmail の詳しい使い方などは、Google 社のウェブページを参照してください。 [Google](https://support.google.com/) [社サポートウェブページ](https://support.google.com/)